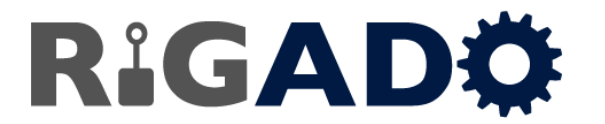

# *Application Note: Getting Started with Rigablue in XCode*

## **1. Introduction**

This document explains how to add Rigablue to a new or existing XCode project.

#### 1.1 **Assumptions**

This document assumes some familiarity with XCode and that the source for Rigablue has already been obtained from Rigado's website or Github account.

# **2. Tutorial**

#### 2.1 **Create a new XCode Project**

Open XCode and create a new 'Single View Application' project. In this example, the project will be named RigablueExample.

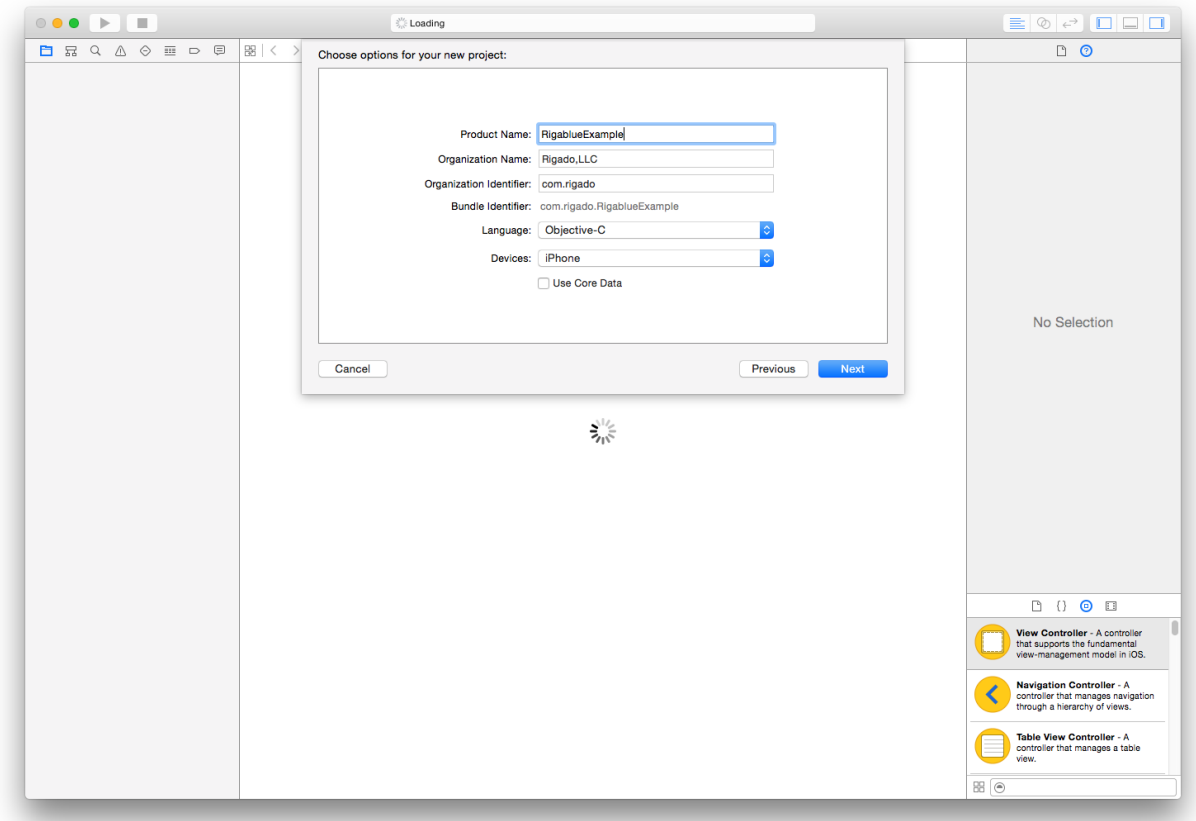

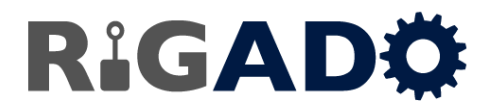

#### 2.2 **Create Rigablue folder in project folder**

Using Finder, navigate to the example project folder. Create a new folder in the top level directory called 'rigablue'.

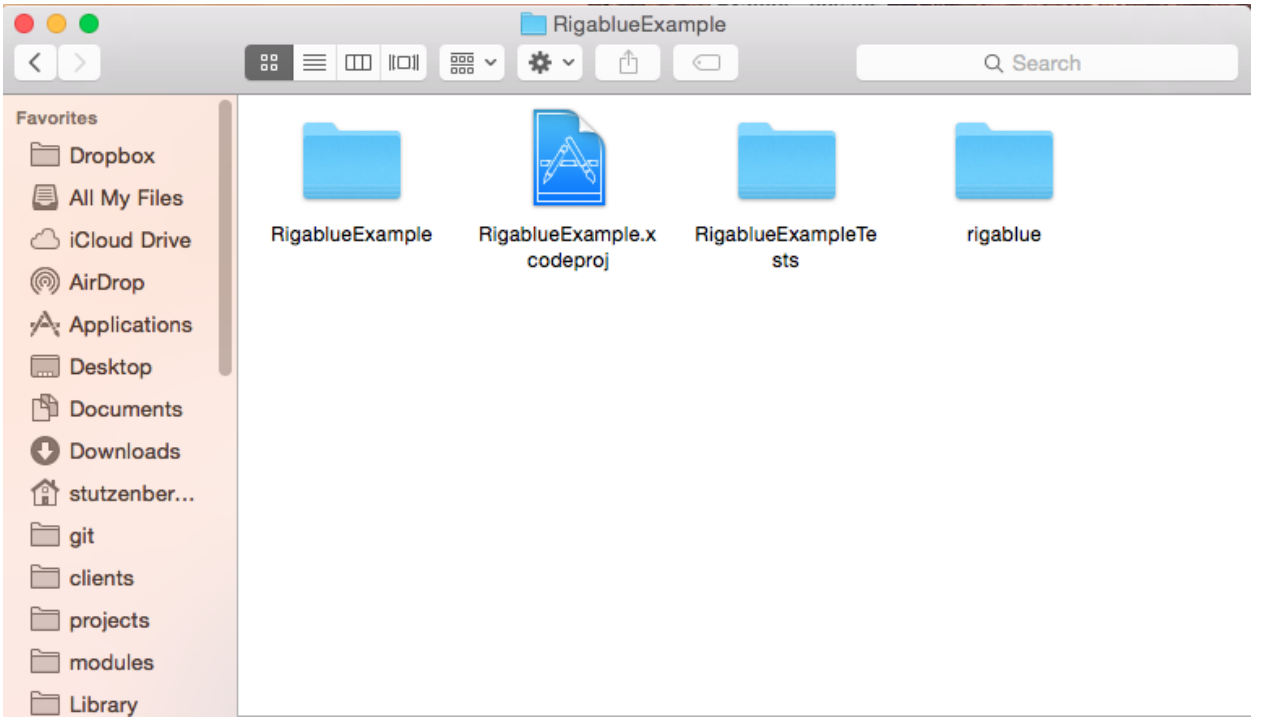

#### 2.3 **Copy Rigablue Source**

Copy the Rigablue source folder and Rigablue.xcodeproj to the newly created Rigablue folder.

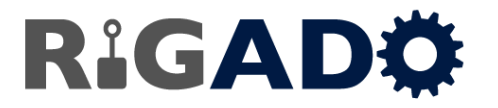

#### 2.4 **Add Rigablue to XCode**

In XCode, drag the Rigablue project file to the example project file.

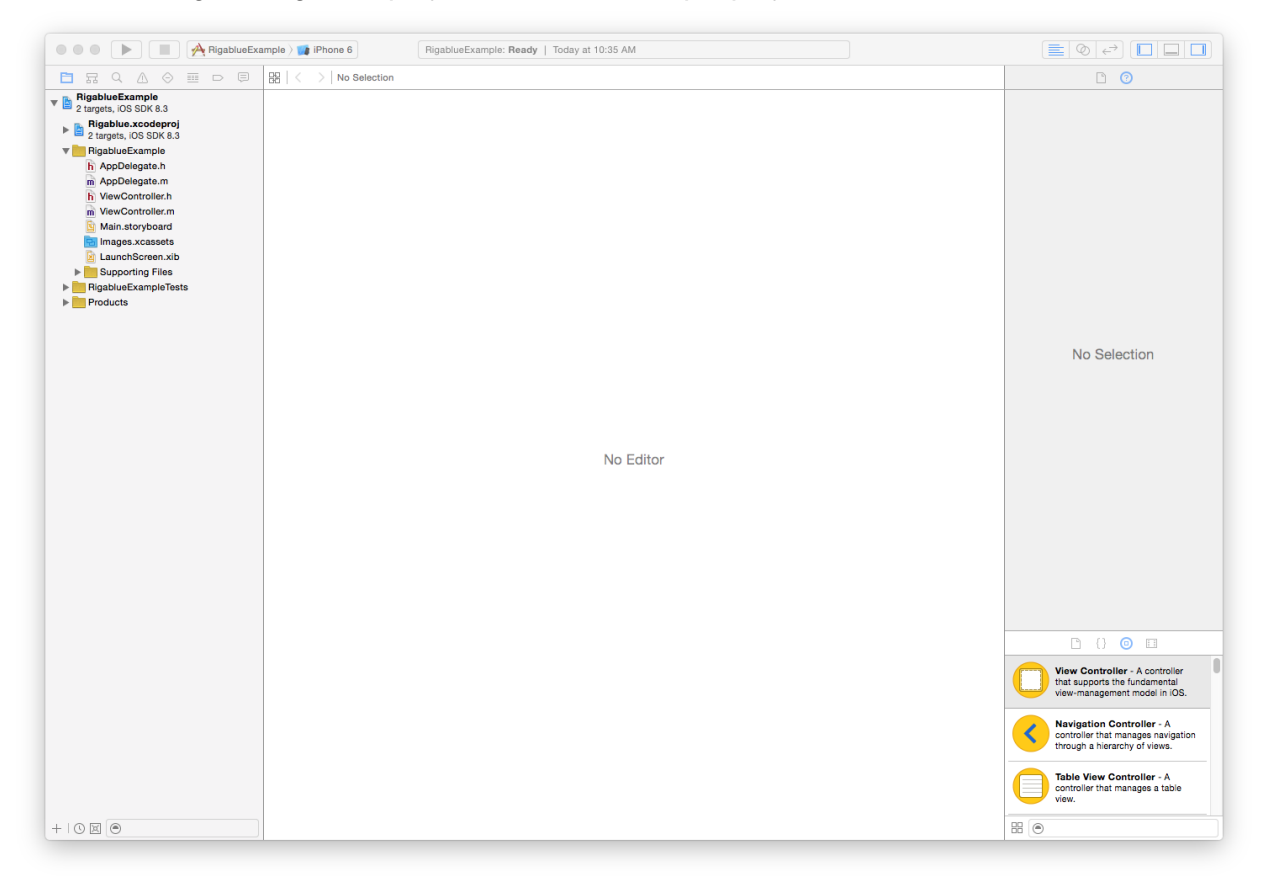

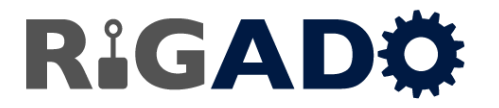

#### 2.5 **Set up the build environment**

Open the project properties pane by clicking on the example's project file. Select the 'Build Phases' tab. Open the 'Target Dependencies' drop down and click the '+' button. In the window that opens, add Rigablue as a target dependency.

Next, open the 'Link Binary with Libraries' drop down and click the '+' button. Select 'libRigablue.a' and click 'Add'.

*Note: libRigablue.a will show up in red color until the project is built.*

Rigablue header files can now be imported with #import "Rigablue/<header file name>.h"

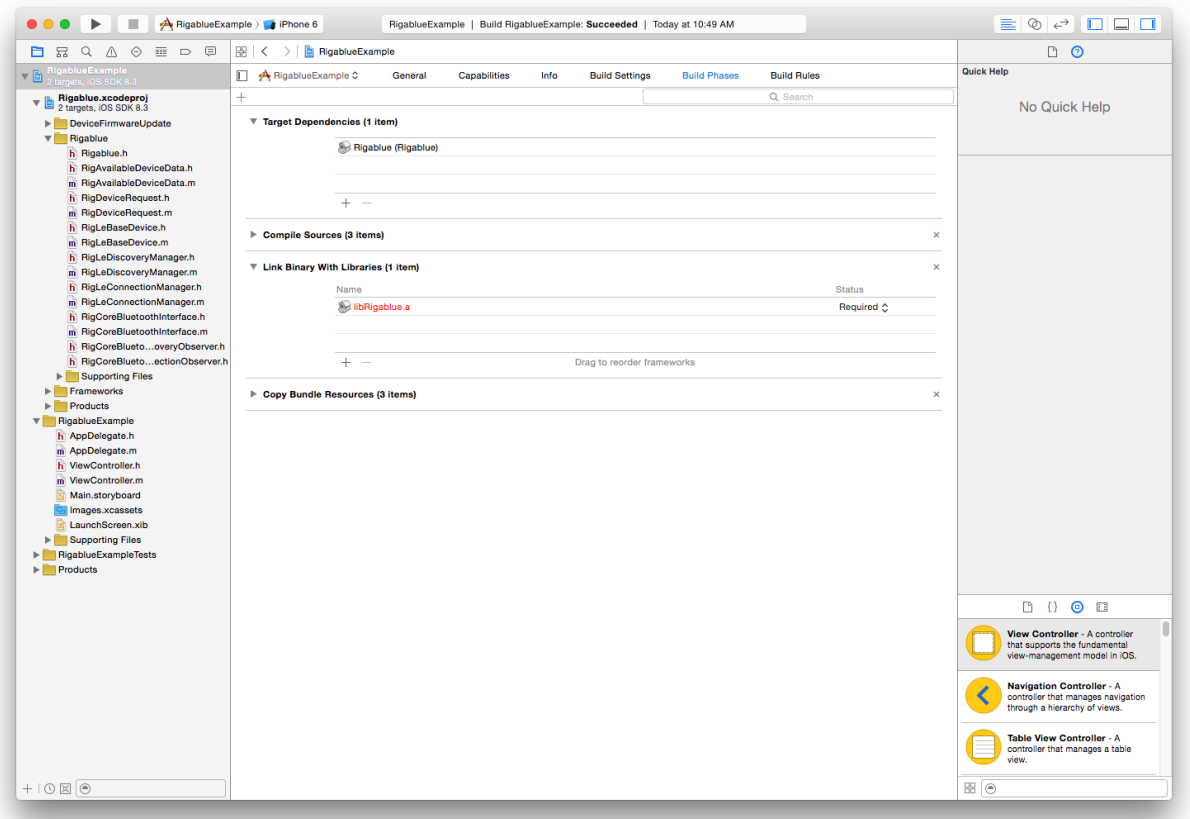

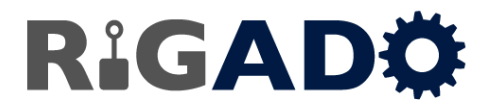

#### 2.6 **Import Rigablue.h and Start the Bluetooth Low Energy Interface**

Open AppDelegate.m and add #import "Rigablue/Rigablue.h" under #import "AppDelegate.h"

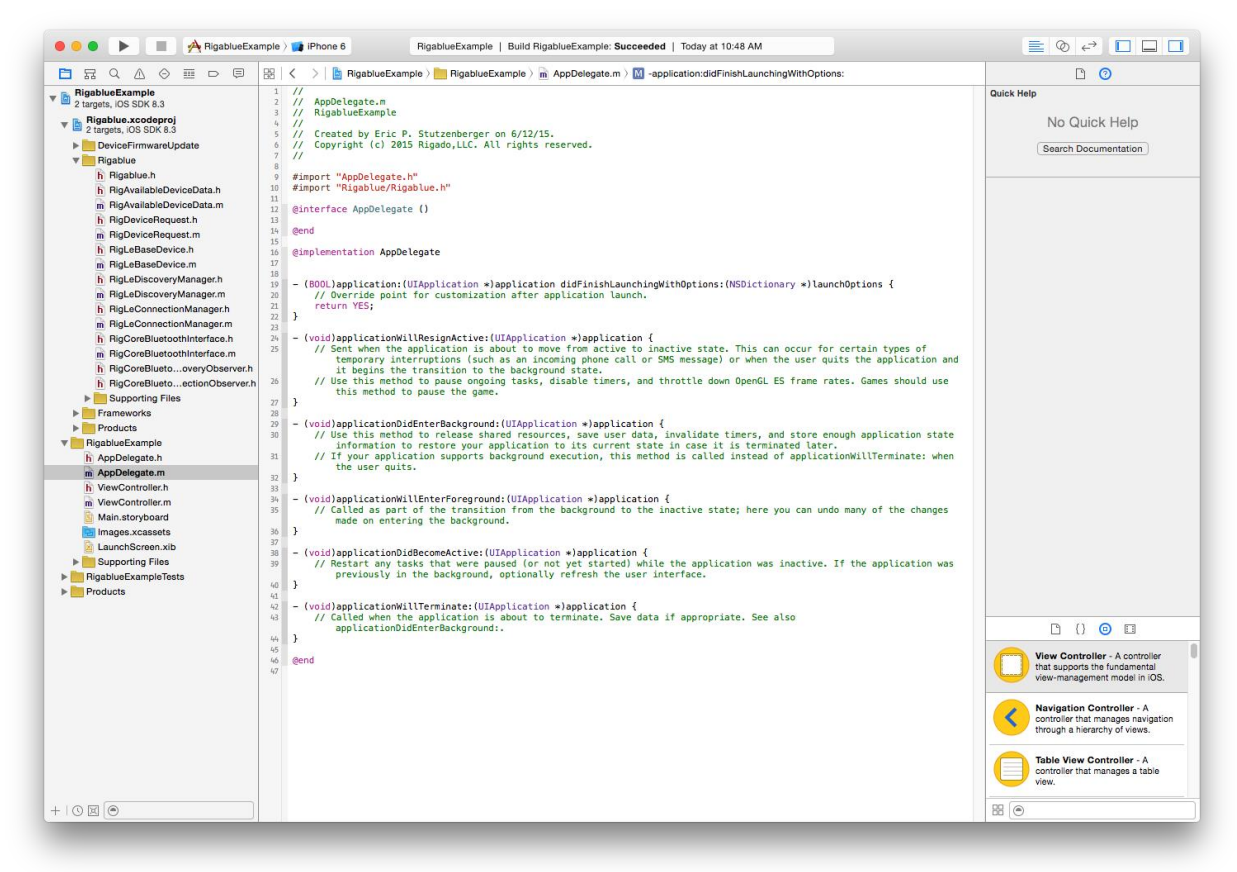

In 'didFinishLaunchingWithOptions' add a call to start the BTLE interface: [[RigLeDiscoveryManager shared Instance] startLeInterface];

@implementation AppDelegate

```
- (BOOL)application: (UIApplication *)application didFinishLaunchingWithOptions: (NSDictionary *)launchOptions {
    // Override point for customization after application launch.
   [[RigLeDiscoveryManager sharedInstance] startLeInterface];
    return YES;
¥
```
#### 2.7 **Ready to Go**

Your project is now set up to use the classes provided in Rigablue.

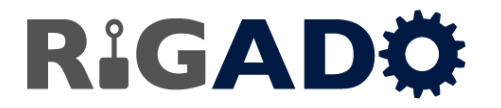

## **3. Document History**

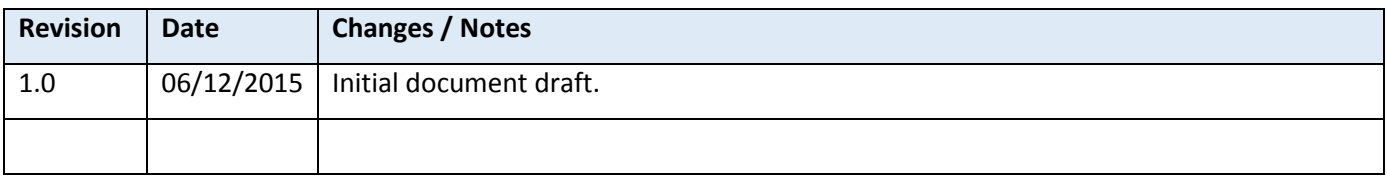